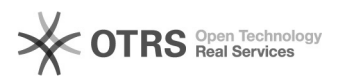

## WhatsApp - Confirmação em Duas Etapas

10/24/2021 00:16:57

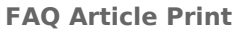

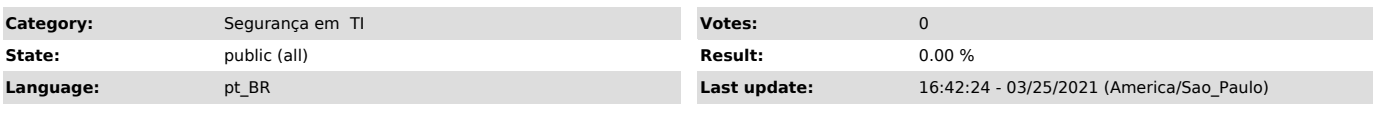

*Dúvida (ou problema) (public)*

Como configurar a verificação em duas etapas (autenticação de dois fatores) no WhatsApp?

## *Resposta (ou solução) (public)*

1. Abra o WhatsApp e toque em Configurações.

2. Toque em Conta > Confirmação em duas etapas > Ativar.

3. Insira um PIN de 6 dígitos e, em seguida, confirme-o.

4. Insira um endereço de e-mail ao qual você tem acesso ou toque em Pular se não quiser adicionar um endereço de e-mail.

Obs.: Recomendamos que você adicione um endereço de e-mail para que você possa<br>redefinir a confirmação em duas etapas e manter sua conta segura. Caso você<br>não adicione um endereço de e-mail e esquecer seu PIN, precisará ag dias para poder redefinir seu PIN. Como o WhatsApp não verifica o endereço de<br>e-mail para confirmar que ele está correto, certifique-se de que você digitou<br>o endereço de e-mail correto e de que é possível acessá-lo.

5. Toque em Avançar.

6. Confirme o endereço de e-mail e toque em Salvar ou OK.

Mais informações em:

[1]https://faq.whatsapp.com/general/verification/about-two-step-verification/?lang=pt\_br

[1] https://faq.whatsapp.com/general/verification/about-two-step-verification/?lang=pt\_br